# SPRYLAB | Purple DS

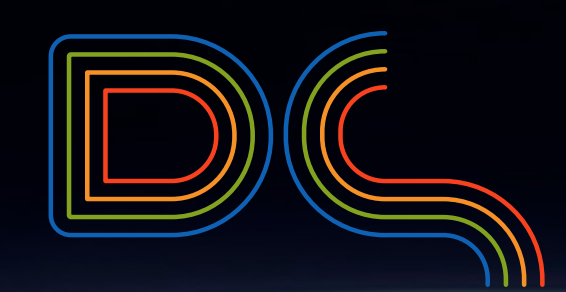

**Purple DS Quick Start Guide** 

**a universal app with PDF content**

#### Welcome to Purple DS

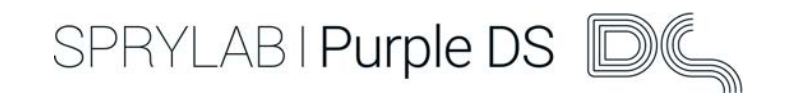

# From PDF to your own mobile app

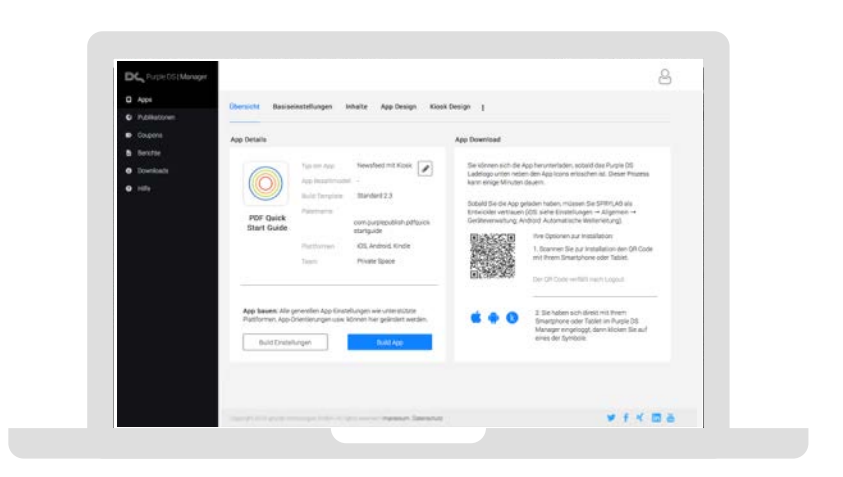

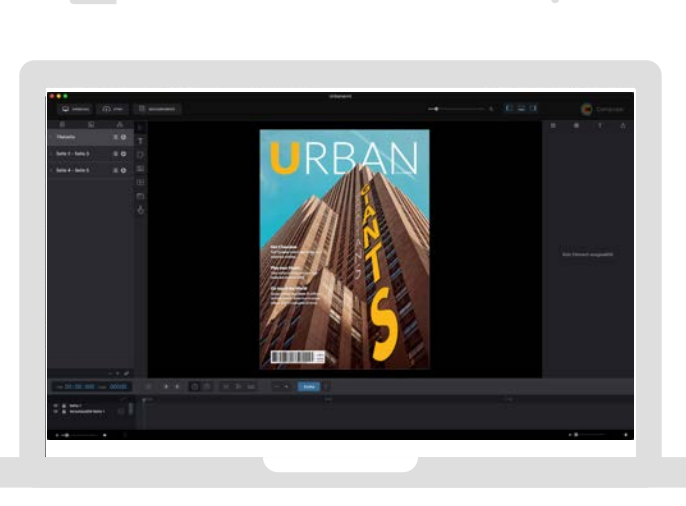

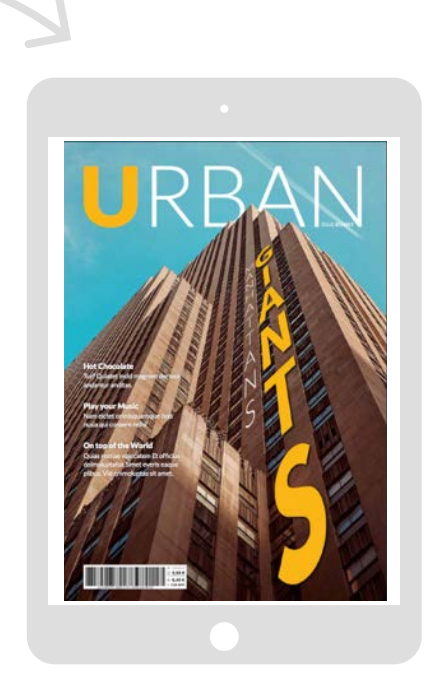

#### Build your app in Purple DS Manager

- Create a native app in 4 steps
- Manage your apps
- Get reports about the app performance
- Create Push events

### Enrich your content in Purple DS Composer

- Efficient app production based on your existing PDF documents
- Enrich your file with dynamic content (animation, videos, etc.)

#### Your App

- Your native app for iOS or Android, for tablets or phones
- Can be updated anytime
- Always know what the user is doing
- Always communicate with the user

# Welcome to Purple DS What you need for building an app

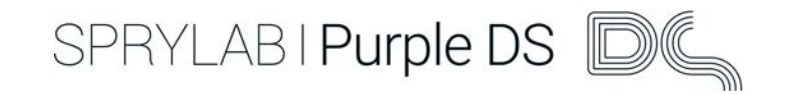

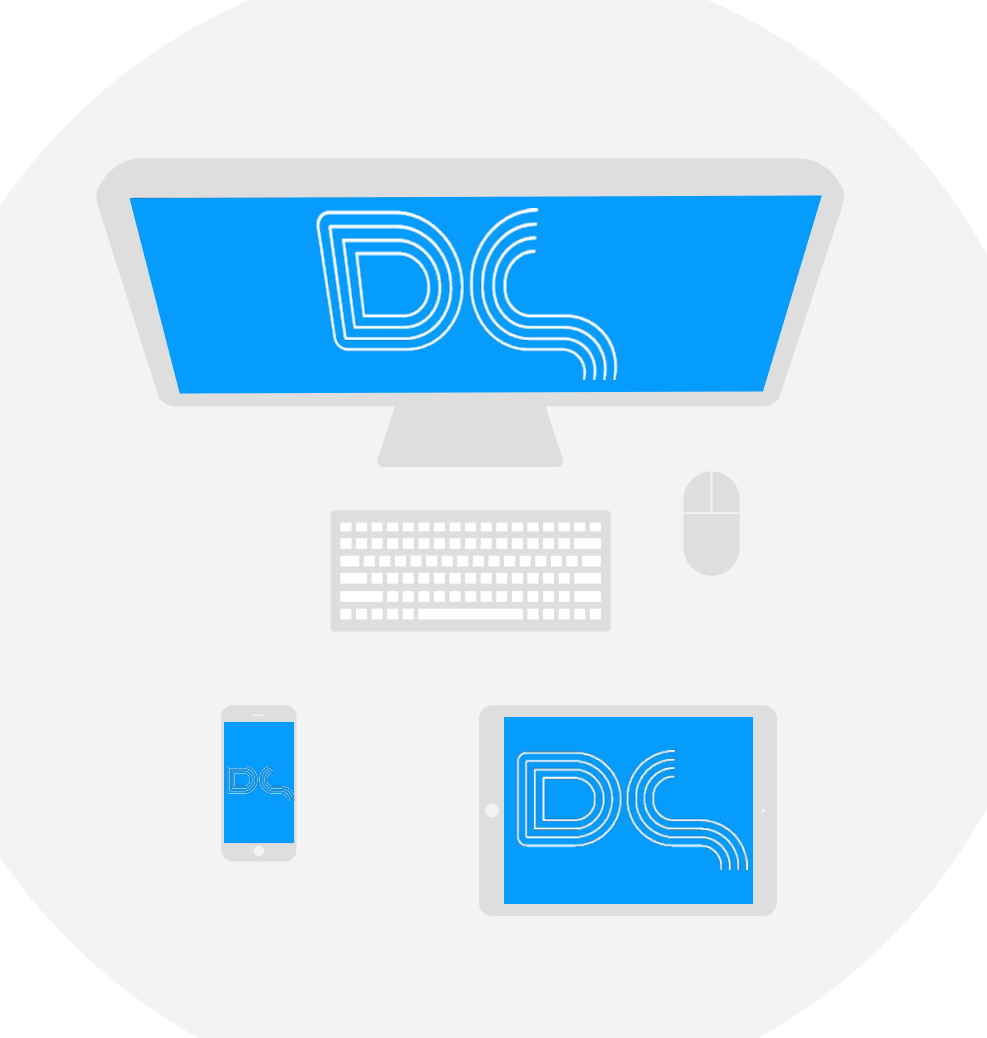

#### It is easy to build apps with Purple DS - all you need is:

- 1. a Mac with OSX 10.10 (Yosemite) or higher
- 2. an iOS or Android device
- 3. a Purple DS [account](http://www.purplemanager.com)
- 4. a QR code reader on one of the devices for easy installation (e.g. **QR Code Reader**).
- 5. our Purple DS Composer
- 6. our demo file folder "PDF Sample" ÄYou will find all necessary files in our **[Starter Kit](https://www.purplemanager.com/#composer)**

# Welcome to Purple DS Purple DS Quick Start Guide - 3 Parts

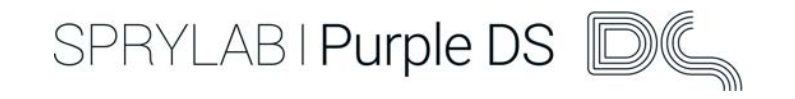

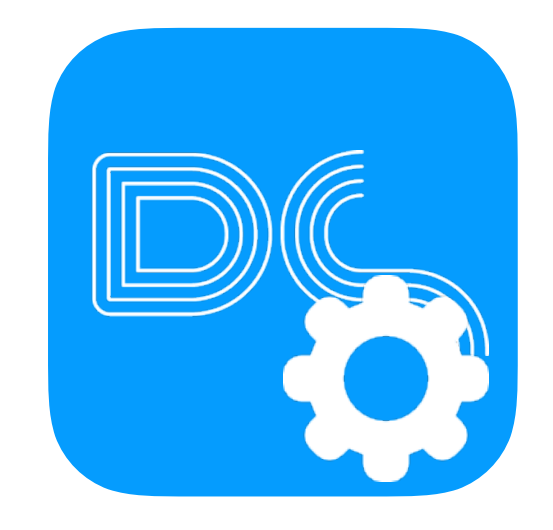

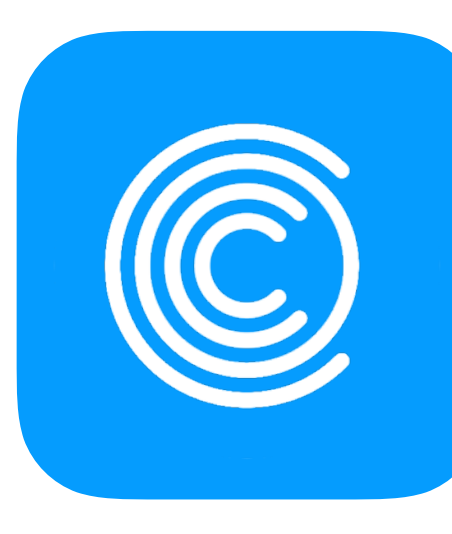

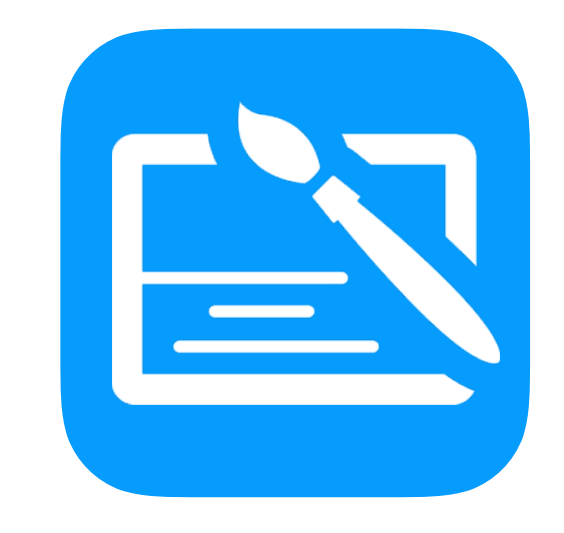

#### Part 1

Set up an account and build your first app

#### Part 2

Import a PDF file and learn how to use Purple DS Composer

#### Part 3

Enhance your content und upload it in your app

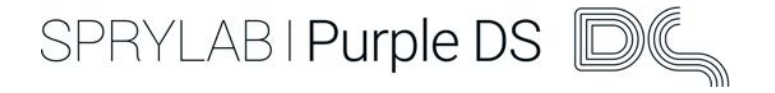

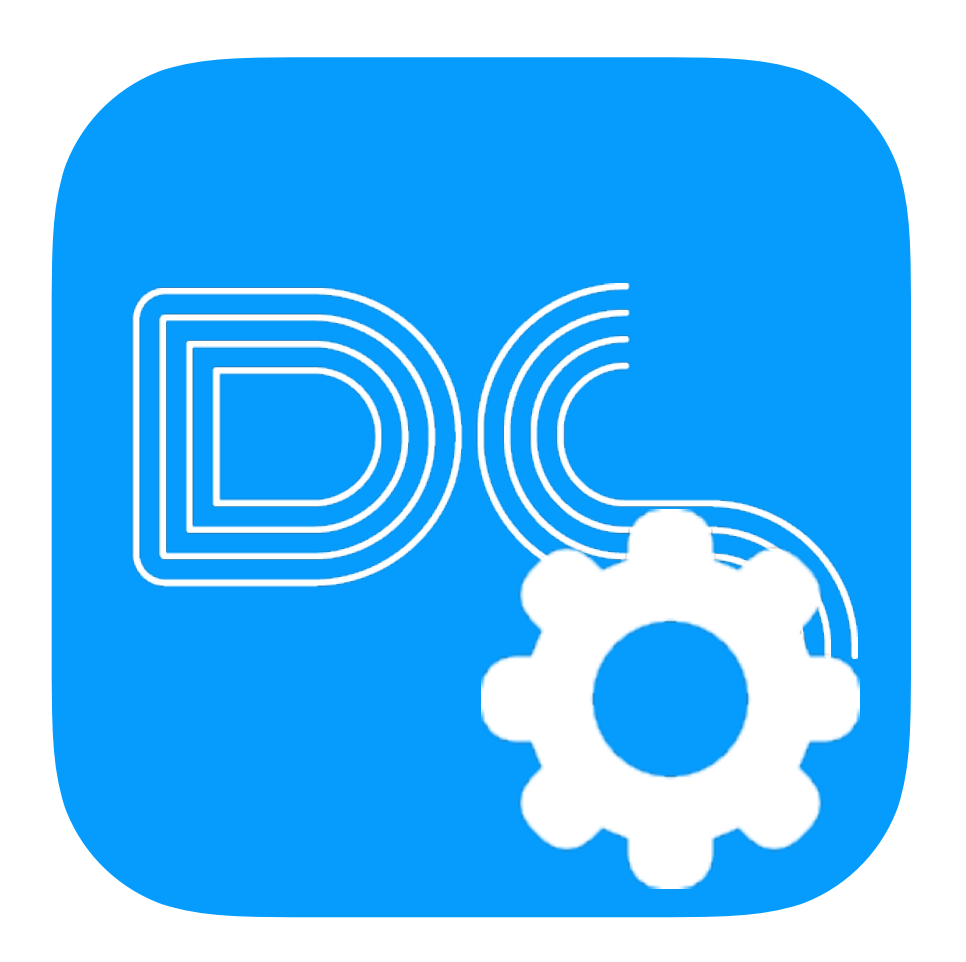

In this section you will learn how to:

- create a Purple DS account
- how to create an app
- about Purple DS Manager
- download the Starter Kit and Purple DS Composer

At the end of the chapter you can start enhancing your content!

# <span id="page-5-0"></span>Registration and activation

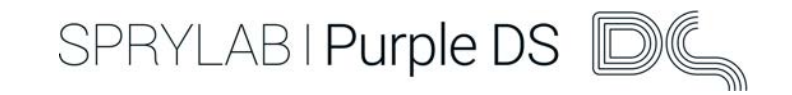

#### Step 1

#### Register at

[www.purplemanager.com](http://www.purplemanager.com).

### Step 2

### Click "OK" to go to the login window.

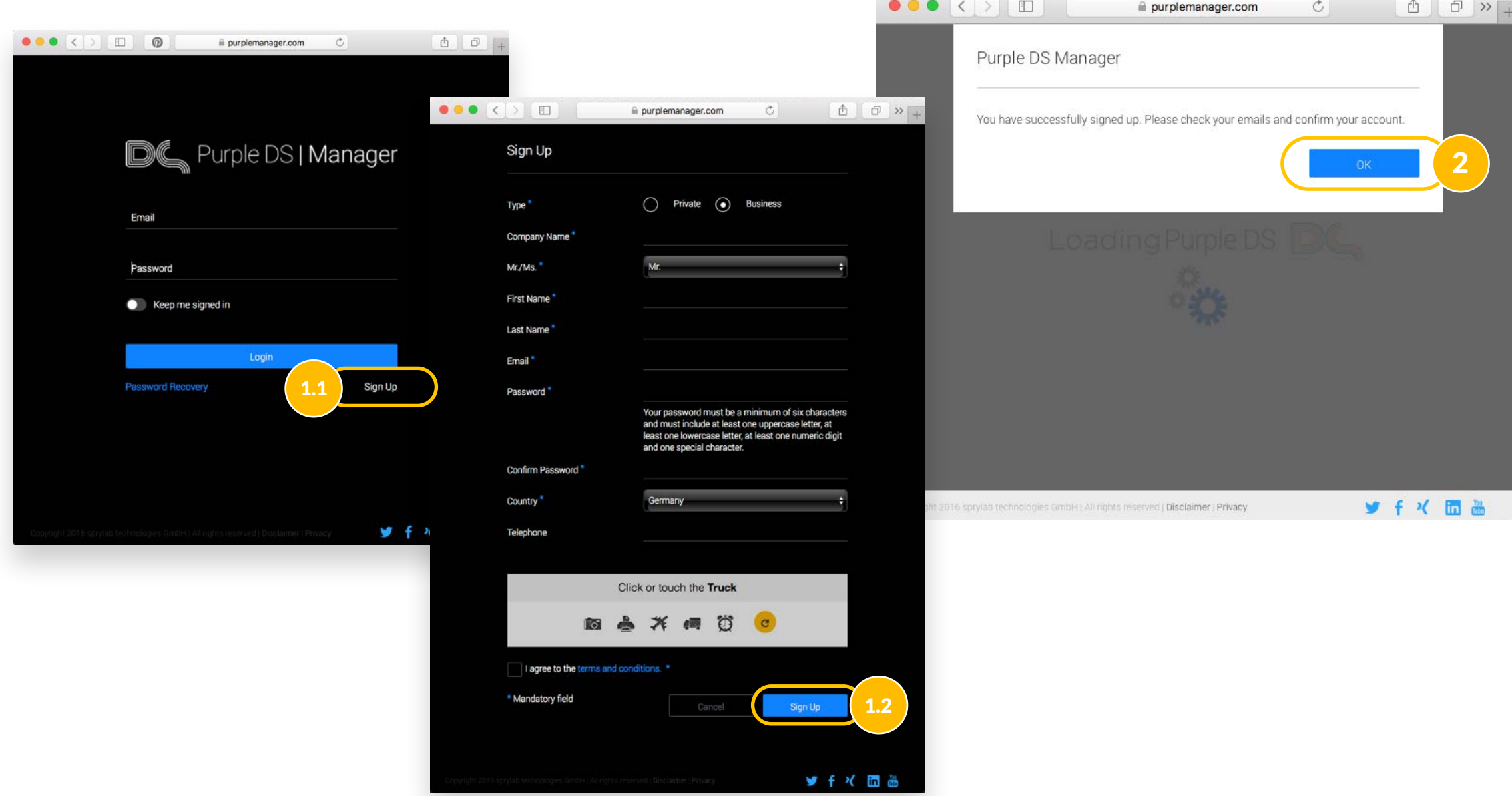

### Set up an account and build your first app Login to Purple DS Manager

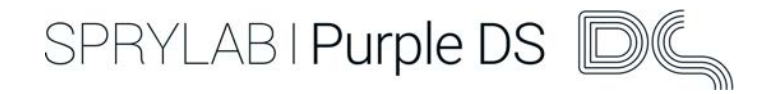

### Step 1

Activate your account by clicking on the link in your email.

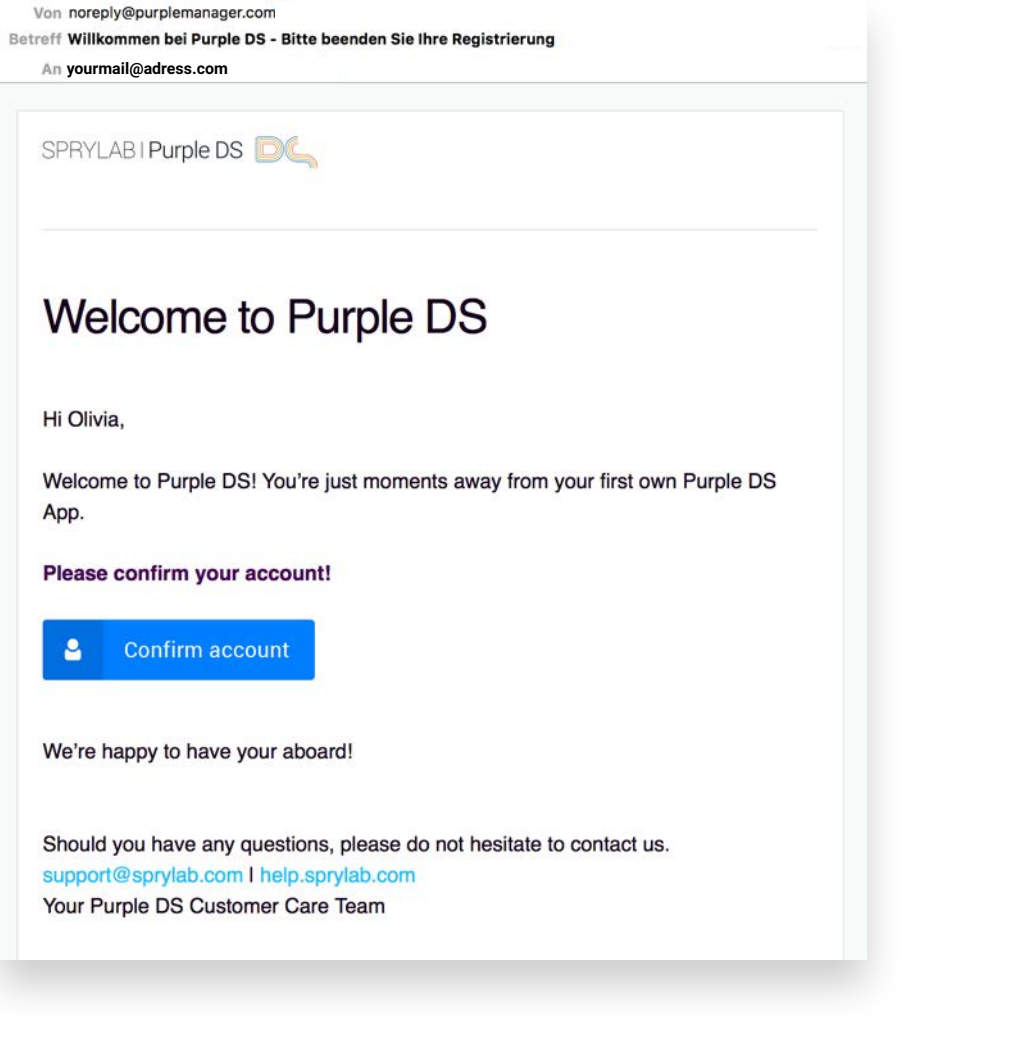

#### Step 2

After you have activated your account, log in to Purple DS Manager.

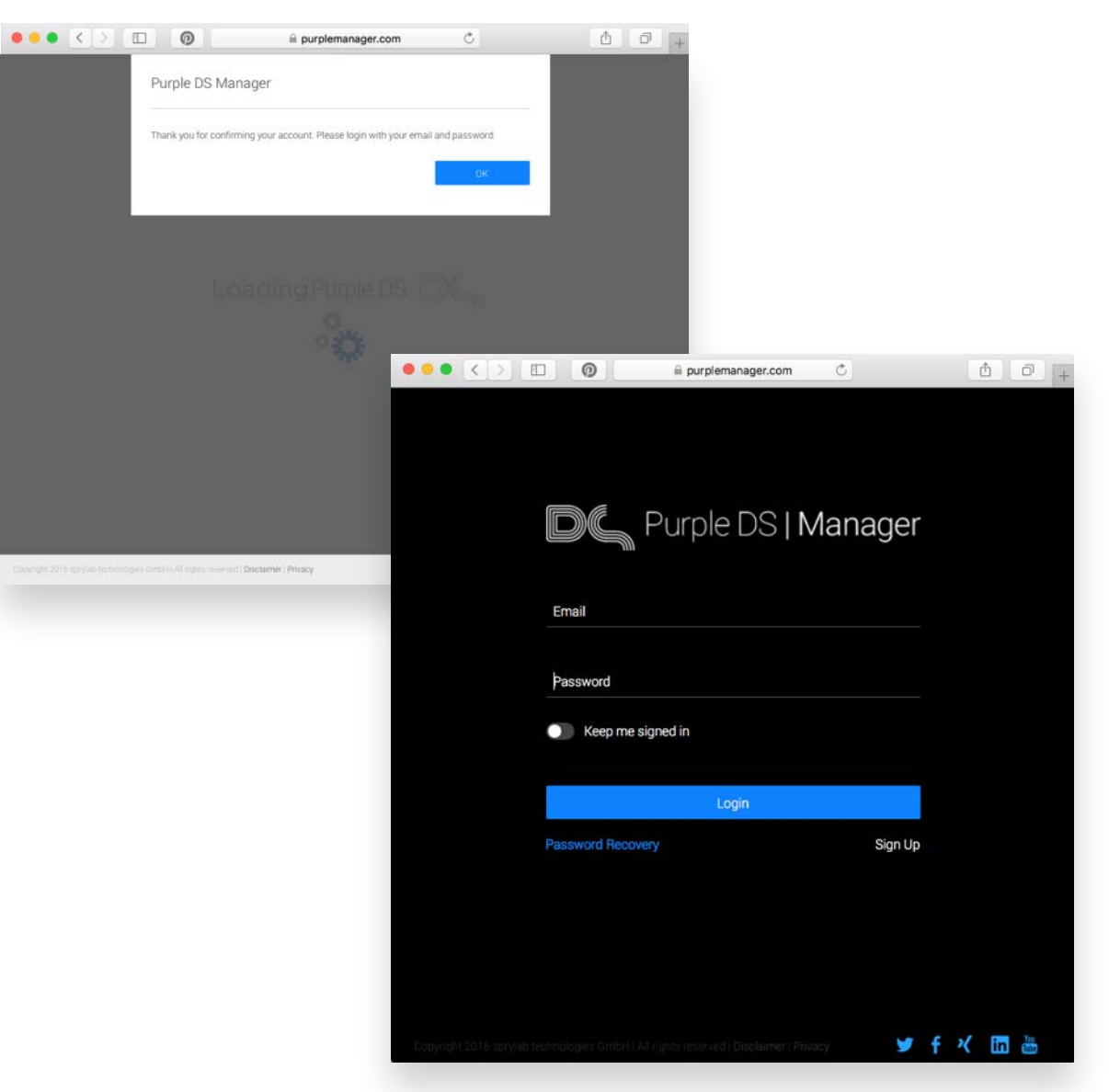

# Set up an account and build your first app App build in 4 steps

SPRYLAB | Purple DS

#### Step 1

Start building your first app.

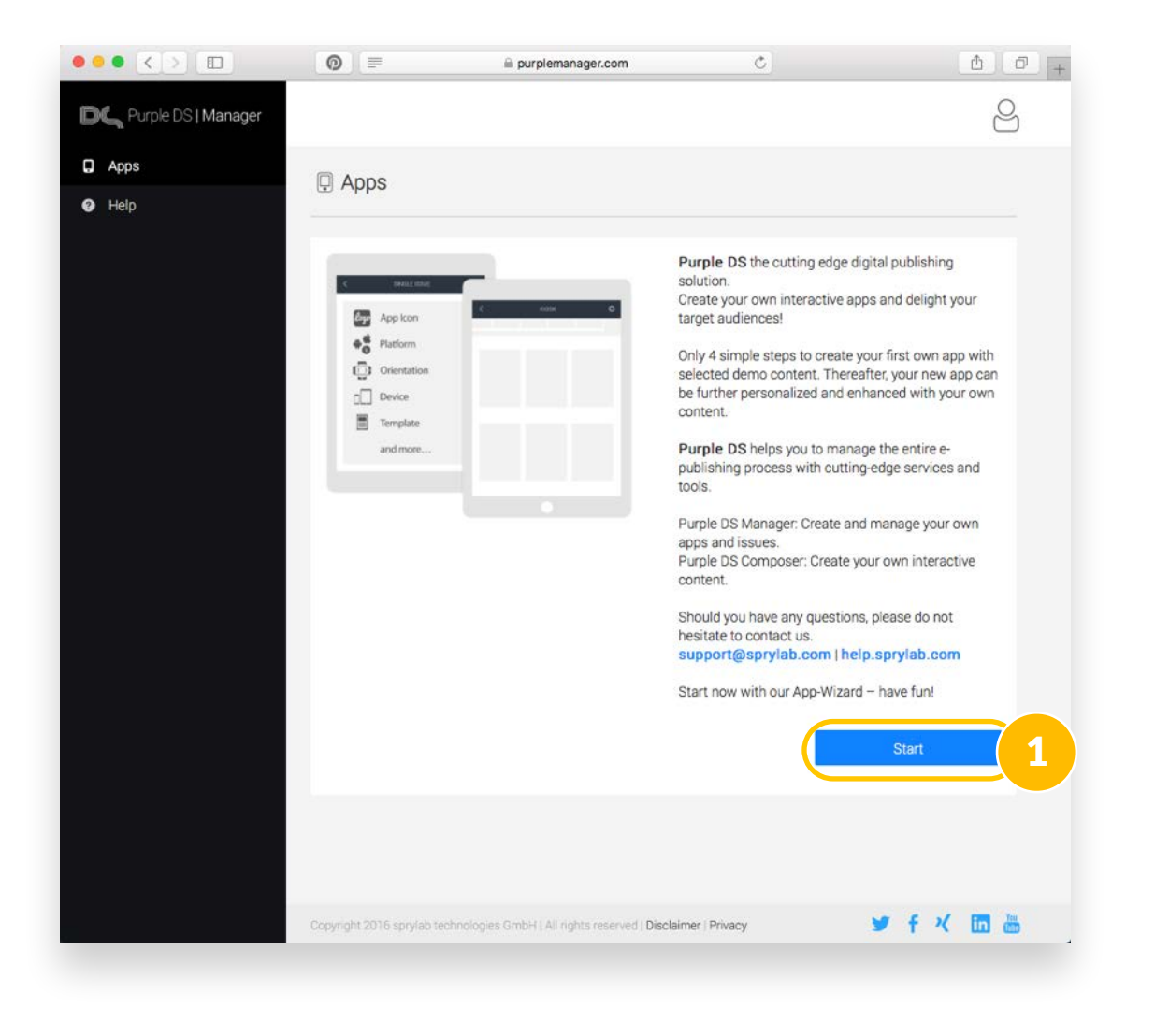

#### Step 2

First you create an app name. Then click the picture and choose one of our standard app icons. Click "Next" to proceed.

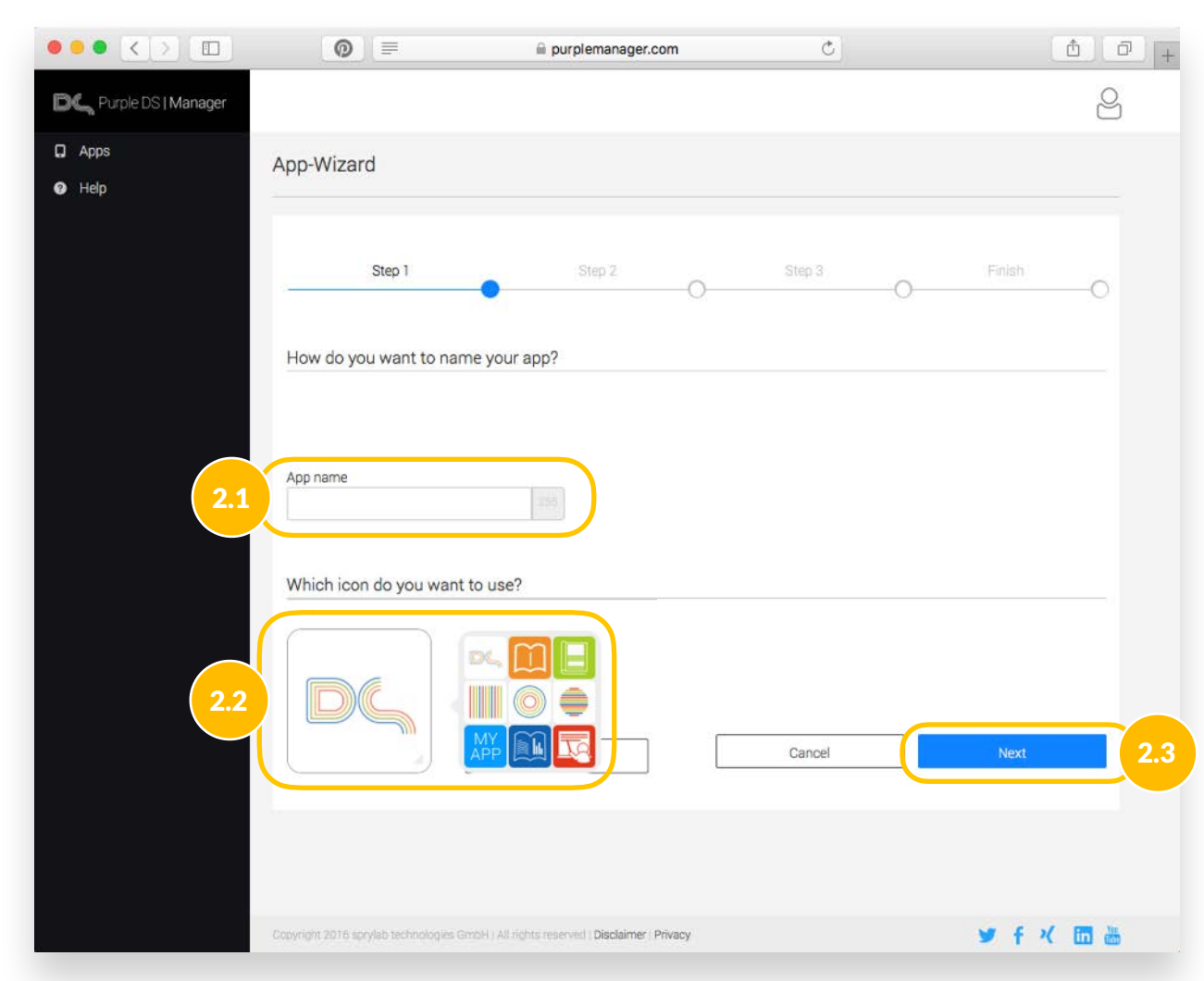

SPRYLAB I Purple DS

#### Step 3

Choose the device formats you wish to make available.

#### Step 4

Choose which type of content you want to publish. Next choose how often your content is to be published. Please choose "weekly or monthly" and click "Finish".

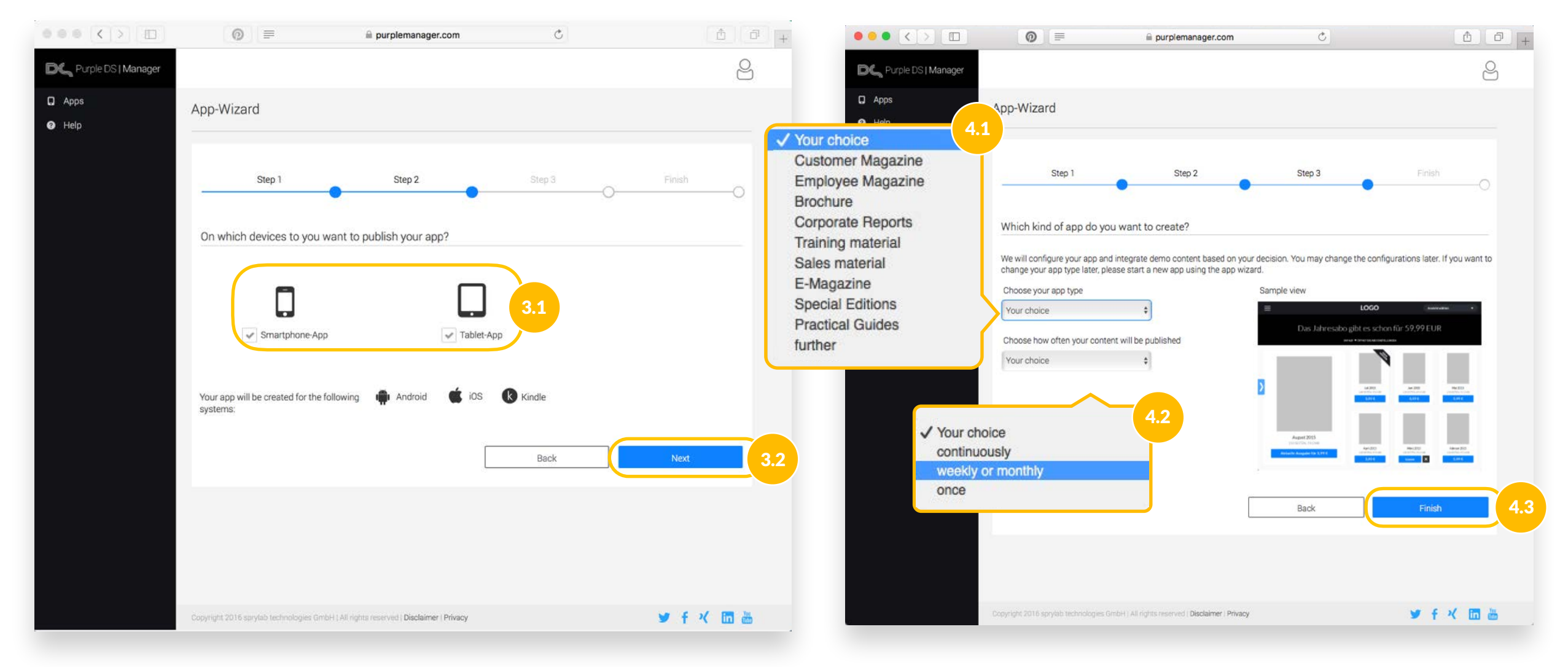

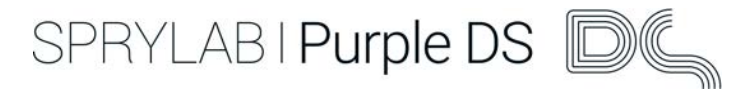

#### Step 1

Your app will be built in the background while you get an overview of the possibilities offered by Purple DS Manager.

#### Step 2

When the app build is finished (step 2.1) you can download the app and explore our demo content.

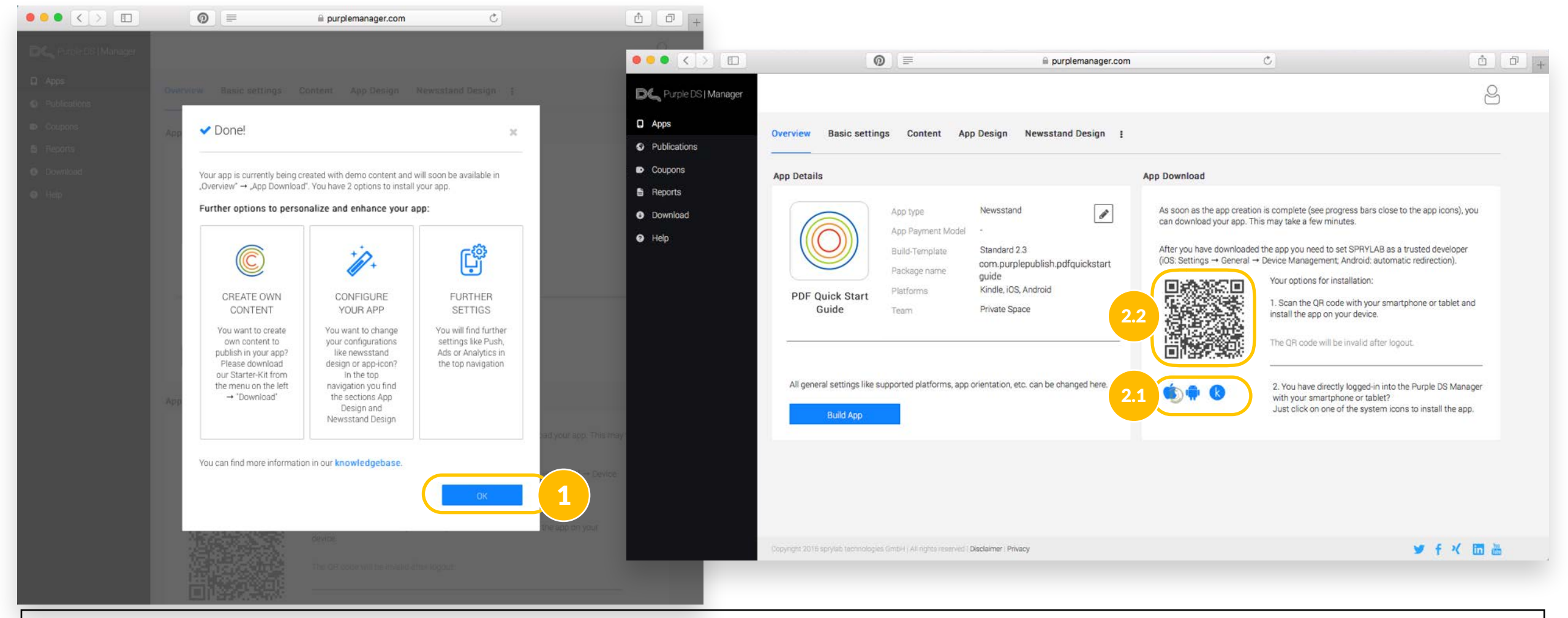

**NOTE: If you use a device with iOS 9+ you will get a note that the app is from an untrusted developer because the app isn't from the official app store. Please open the settings menu on your device and change to General/Profiles & Device Management and confirm that you trust the developer.**

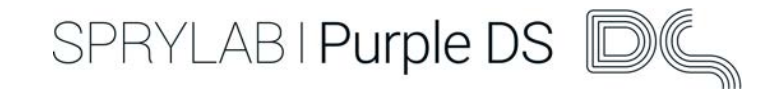

# Overview Purple DS Manager

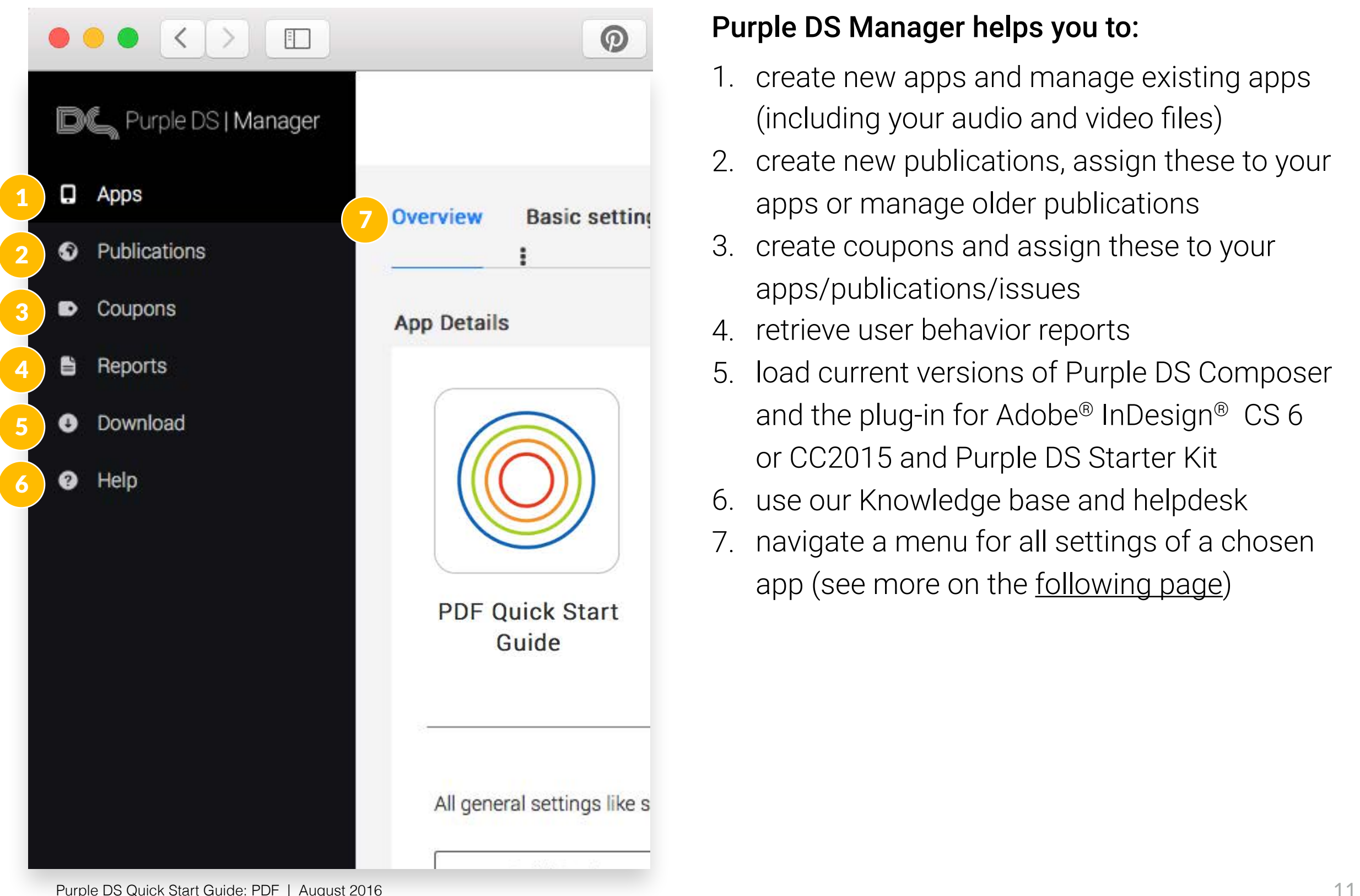

#### Purple DS Manager helps you to:

- 1. create new apps and manage existing apps (including your audio and video files)
- 2. create new publications, assign these to your apps or manage older publications
- 3. create coupons and assign these to your apps/publications/issues
- 4. retrieve user behavior reports
- 5. load current versions of Purple DS Composer and the plug-in for Adobe® InDesign® CS 6 or CC2015 and Purple DS Starter Kit
- 6. use our Knowledge base and helpdesk
- 7. navigate a menu for all settings of a chosen app (see more on the [following page\)](#page-11-0)

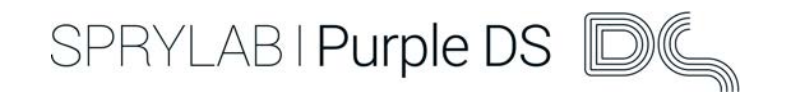

# <span id="page-11-0"></span>Purple DS Manager - Overview app details

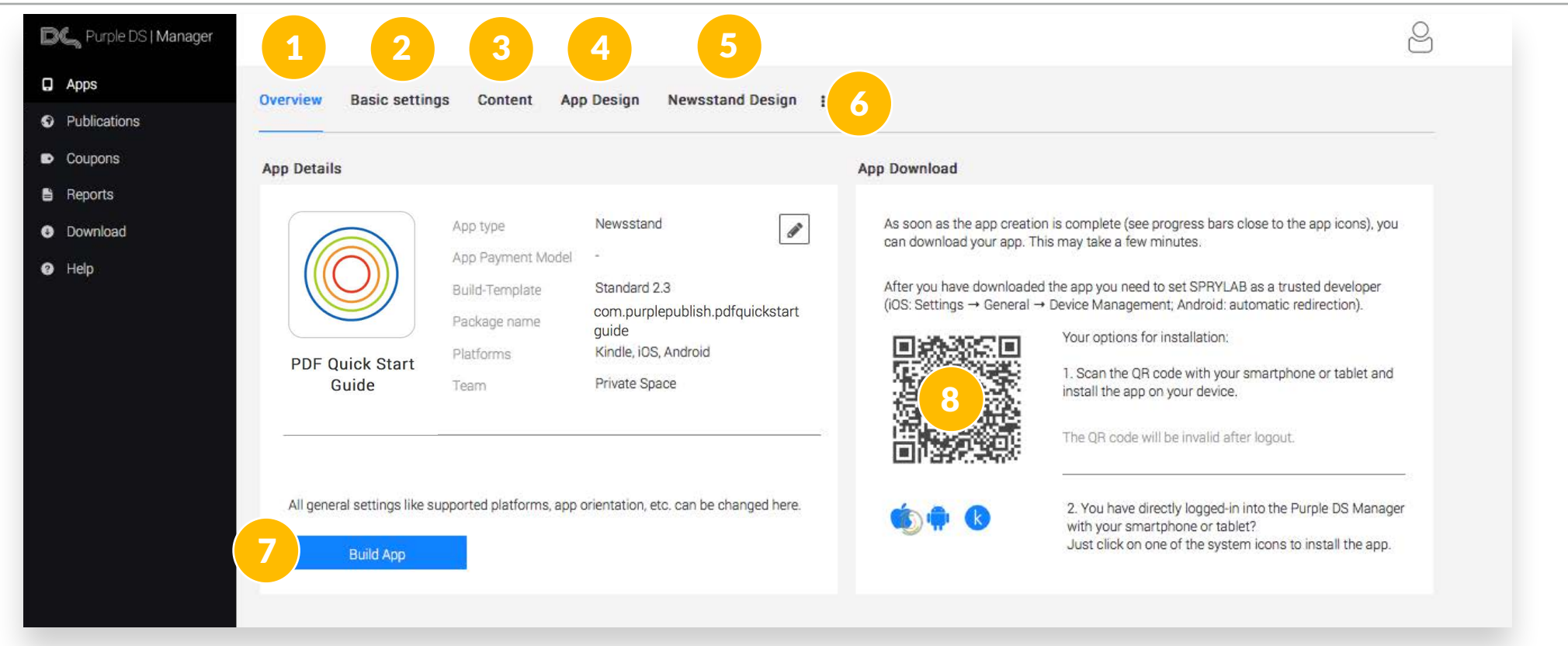

- 1. App Details like app icon, app name, technical details
- 2. Customization of technical details like Page Orientation, Content Fit strategy, feedback e-mail etc.
- 3. Index and management of publications and issues in the app
- 4. Customization of the app icon, upload of your own font types (*only* .ttf), sharing and color settings
- 5. Customization of the app newsstand, e.g. indication of information about issues or publications, search settings and more color settings
- 6. Extended menu for sharing, dynamic app content, push, ads, analytics und transactions
- 7. Start App Build, to implement settings changes you've made to the app or newsstand design
- 8. QR Code to download the app on your mobile device so that you can easily view and test your content

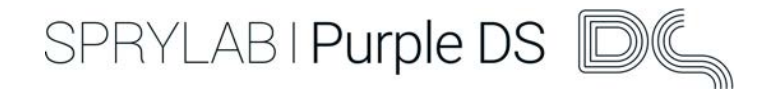

# Explorer our demo content

You can open the app on your device and discover our samples for digital magazines.

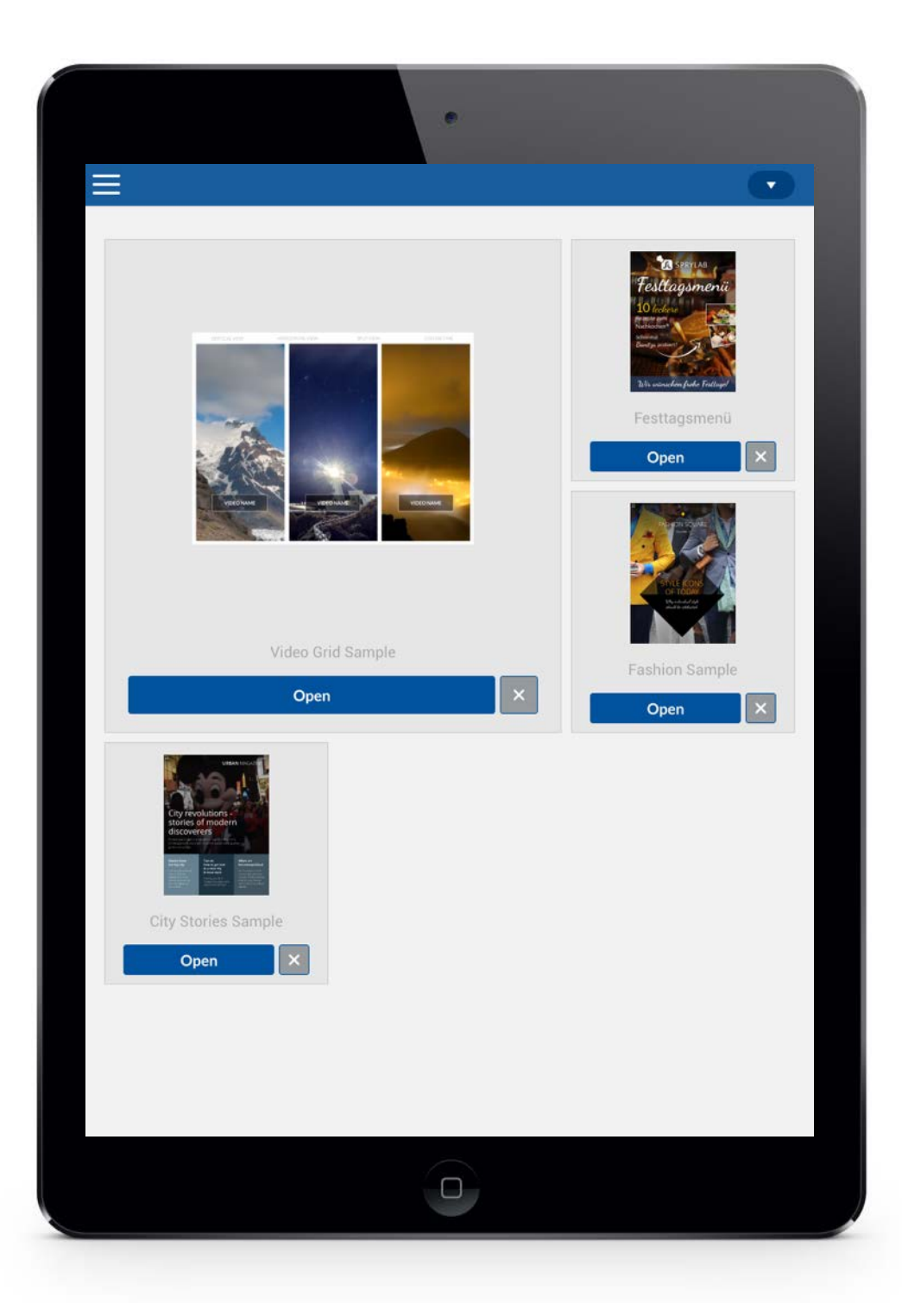

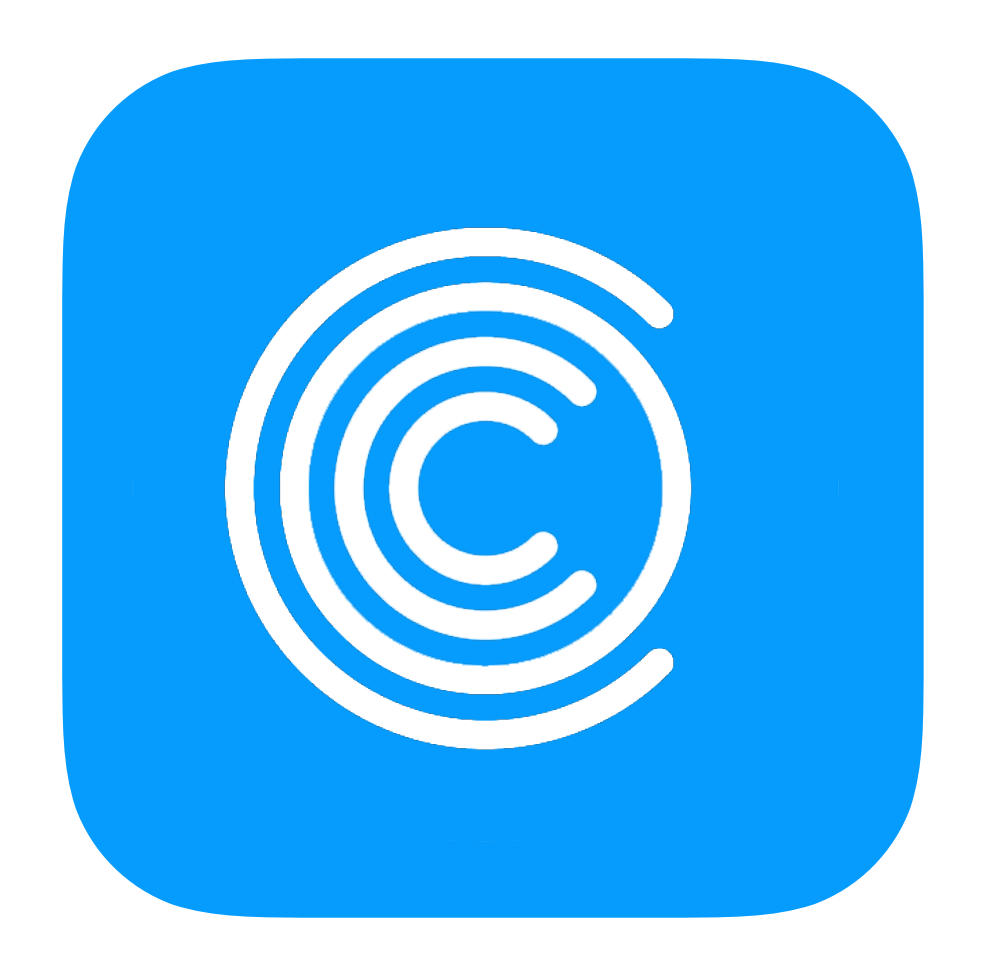

In this section you will learn:

- how to install Purple DS Composer
- how to import a PDF document
- how Purple DS Composer user interface is built

At the end of the chapter you will start to create the content for your first app!

Download Purple DS Composer

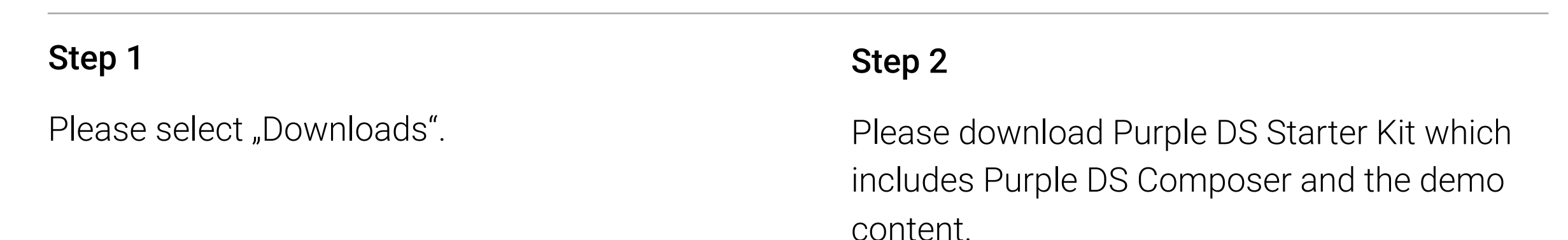

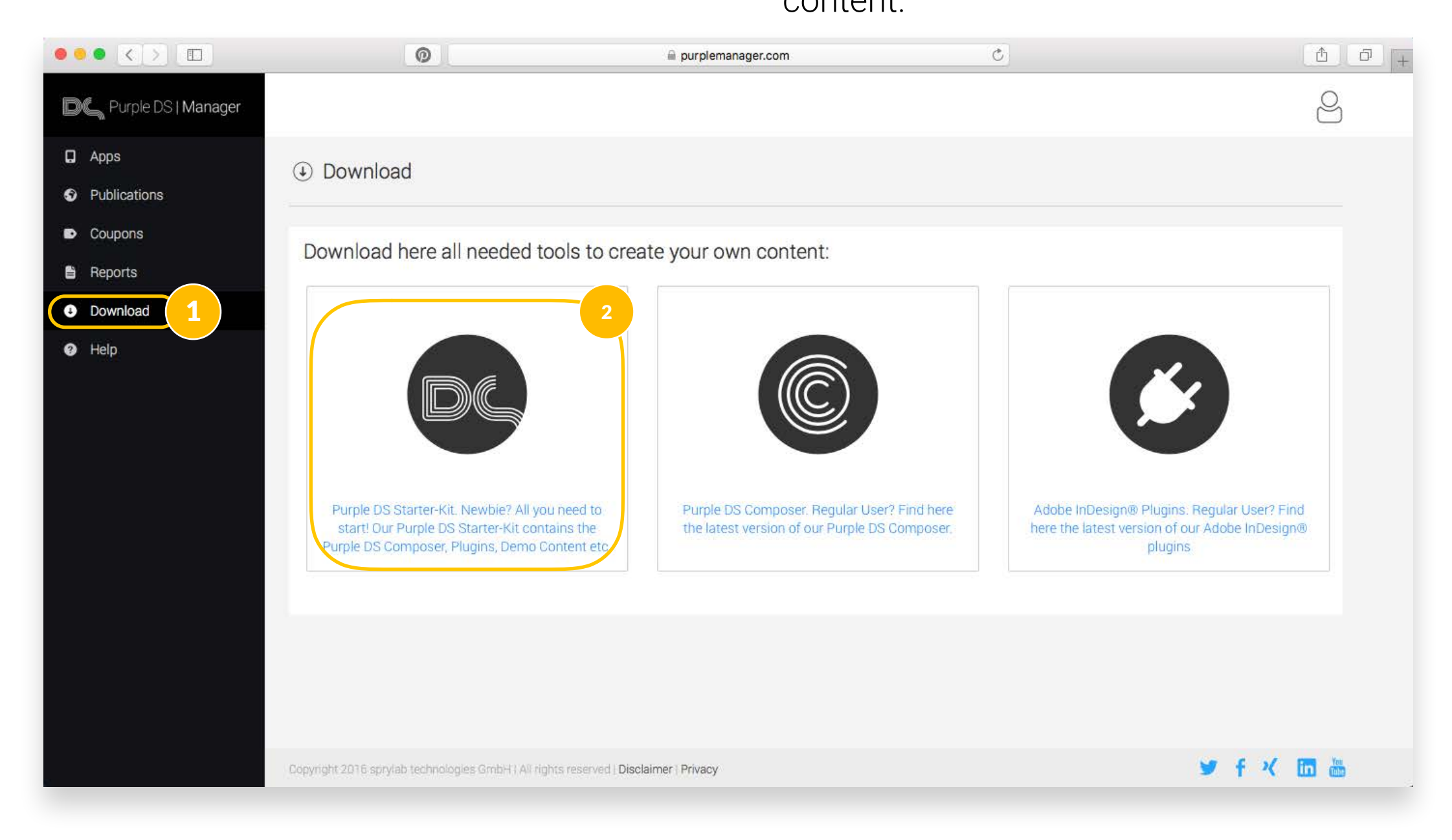

SPRYLAB I Purple DS

#### Step 1

After downloading Purple DS Starter Kit, you will find it in your Downloads folder. Double-click on the Purple DS Starter Kit.zip file

and open Purple DS Composer by right-clicking on the file.

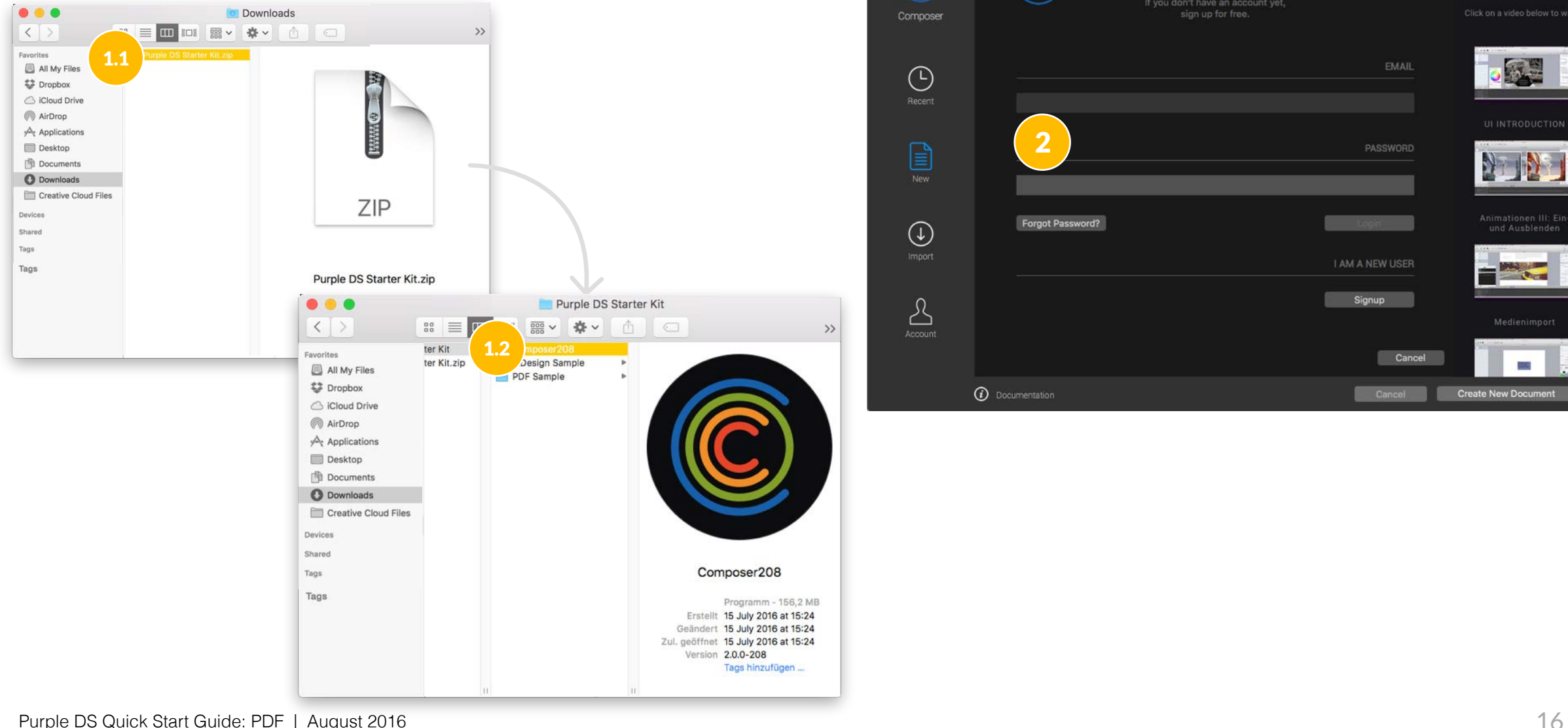

#### Step 2

Please log-in with the same data you used before (see [page 6](#page-5-0)).

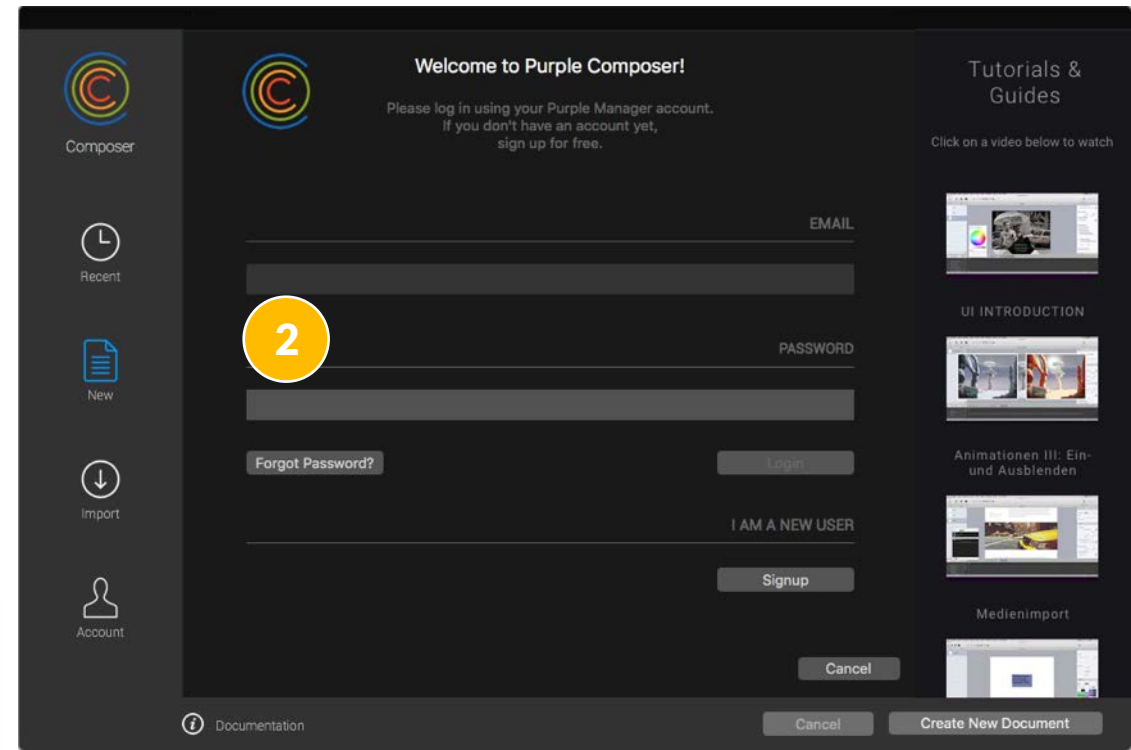

Tutorials 8

# Import PDF document

IMPORT DOCUMENT

#### Step 1

1.2

(C)

Open Purple DS Composer, choose "Import" and click the button "PDF". Navigate to the folder "PDF Sample" and the file "1.printarticle.pdf". Import the PDF document.

#### Step 2

Please make sure that the option for importing single pages is *deactivated*. So in the app there will be double pages in landscape format and single pages in portrait format. Click on "Create new document" to start the import.

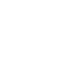

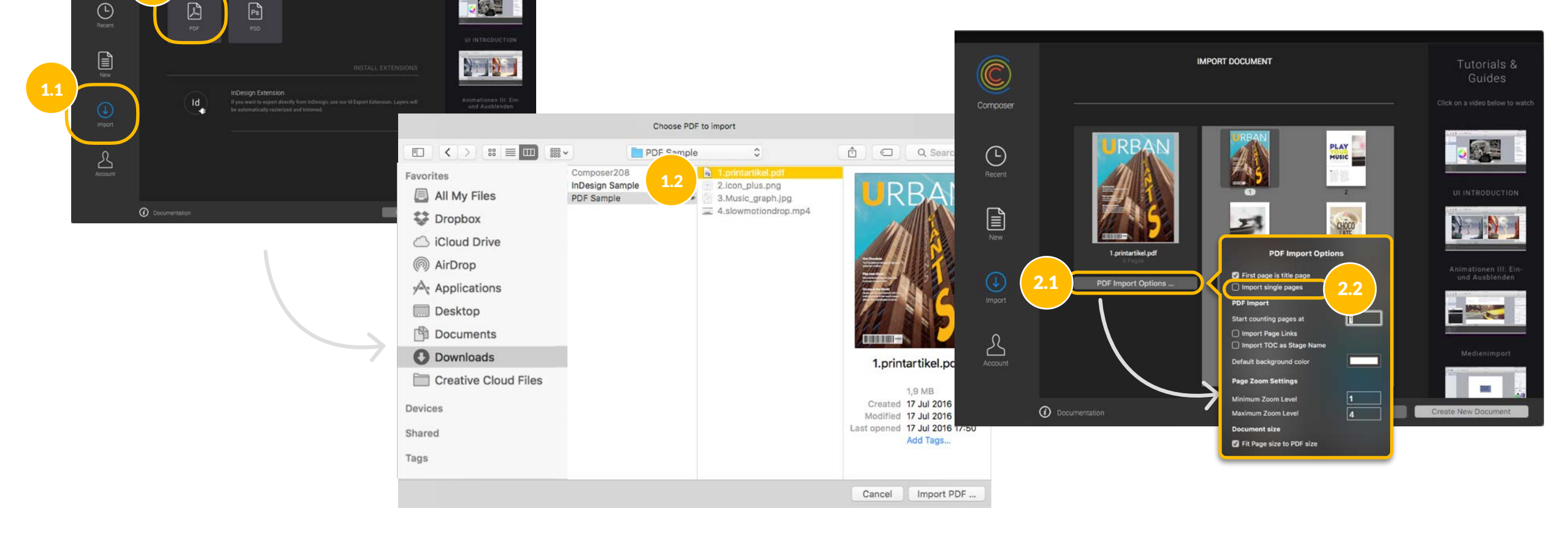

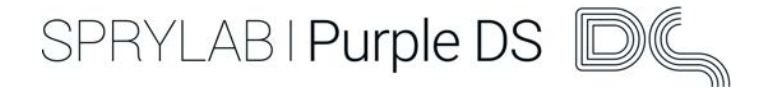

SPRYLAB | Purple DS

# Import PDF document

Your content will now be shown in Purple DS Composer.

Please save the project as "printarticle" in the folder "Purple DS Starter Kit".

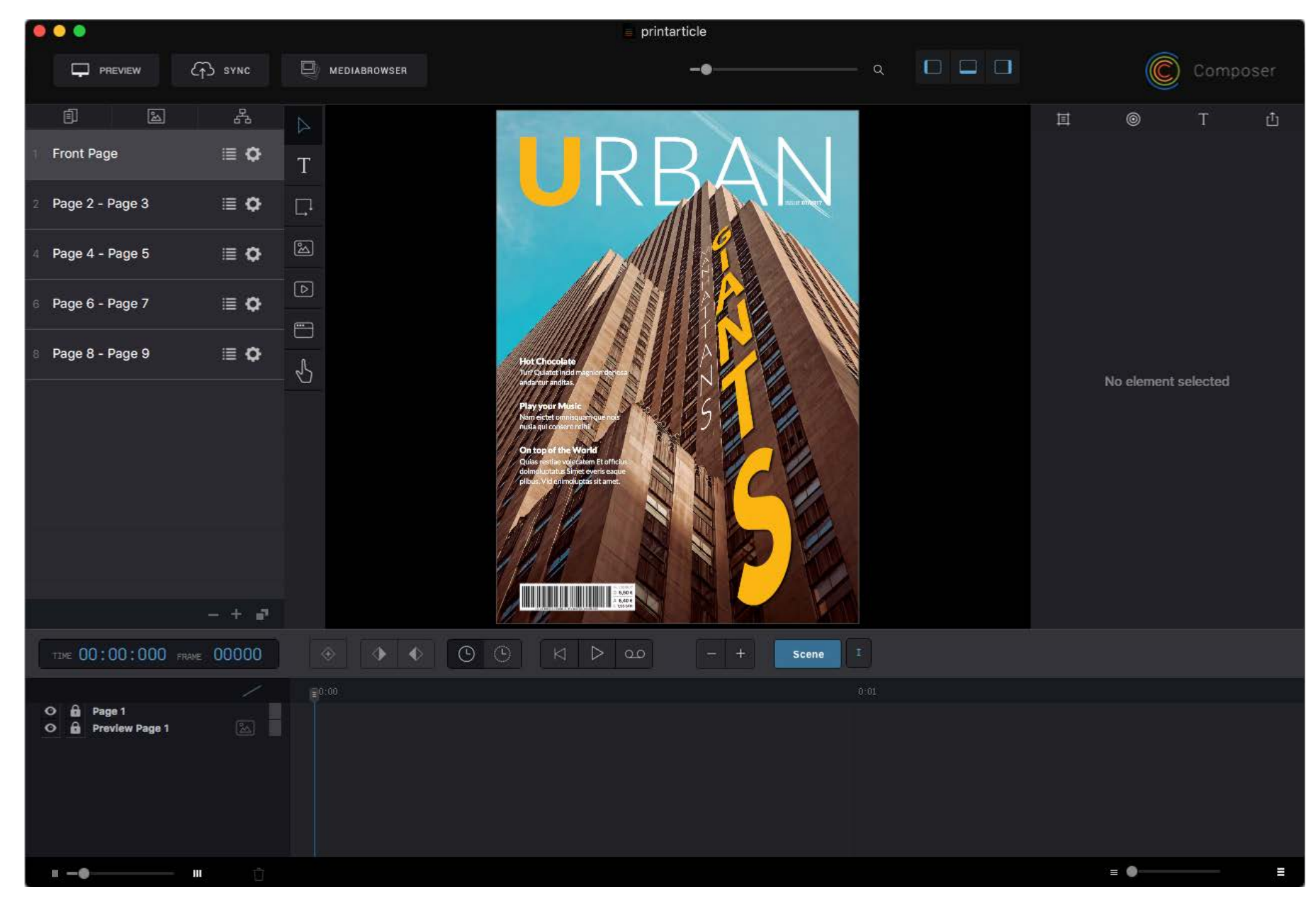

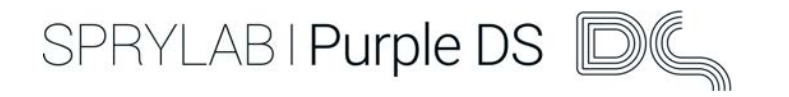

# Purple DS Composer user interface set-up

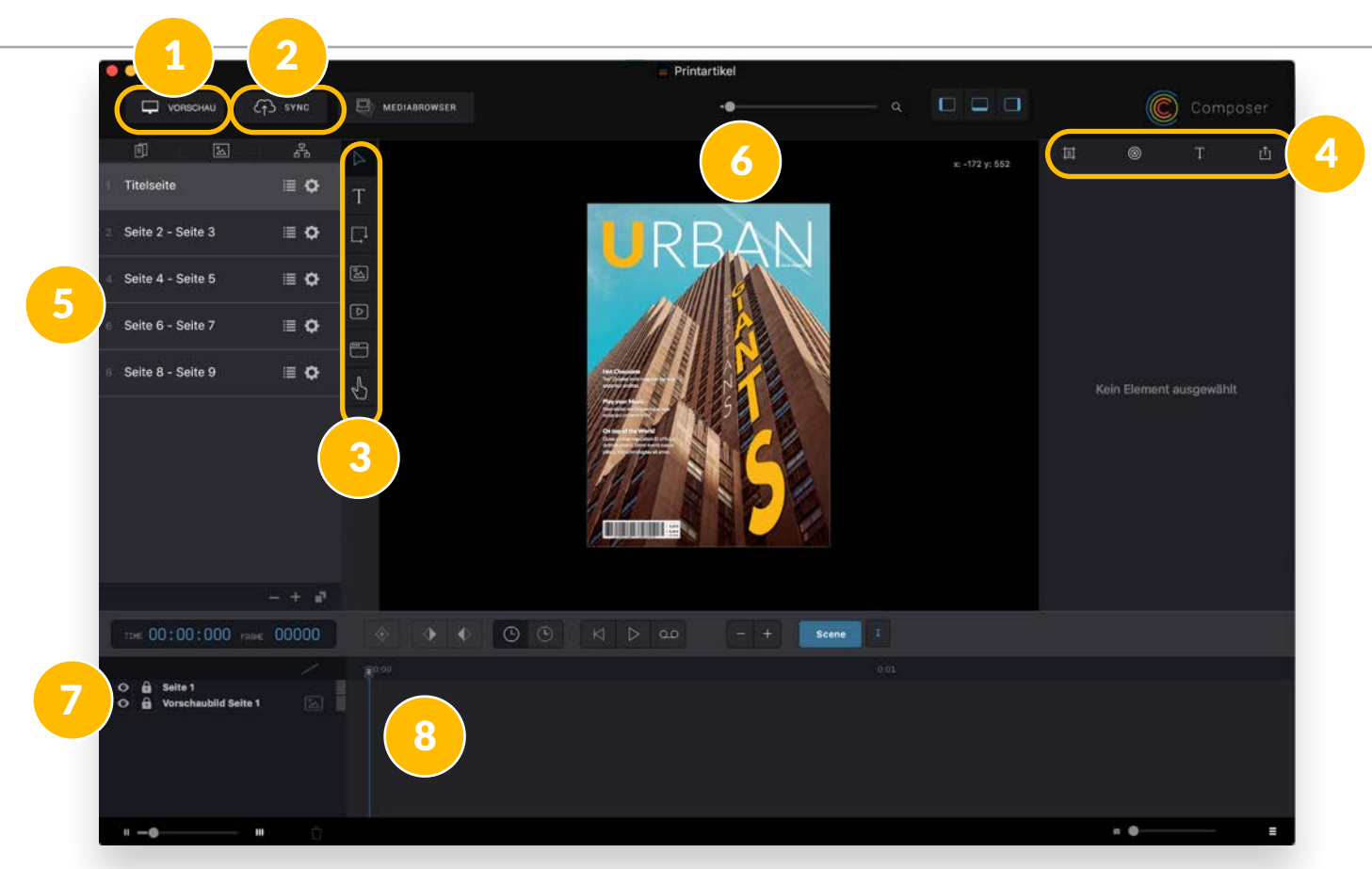

- 1. The **preview** function simulates the display on a mobile device.
- 2. **Sync** button, to upload the finished project into your app.
- 3. The **toolbar**, select, text, rectangle, image, video, web view and touch area.
- 4. The **inspector** here you set the element properties such as position, size, color, etc.
- Purple DS Quick Start Guide: PDF | August 2016 19 5. The **page list**- overview of all pages in the document and control of page info and settings ("gear").
- 6. The **stage** your workspace where you place all elements.
- 7. The **layer list** displays all the elements. The elements that are on top overlay the elements that are below.
- 8. The **timeline**. Here you can animate your elements.

![](_page_19_Picture_1.jpeg)

# Part 3 - Enhance your content und upload it in your app

![](_page_19_Picture_3.jpeg)

#### In this section you will learn:

- how to create a pop-up
- how to embed a video
- how to link imported content to a web page or e-mail address
- how to get a preview version of content
- how to upload content into your app

At the end of the chapter you will create and publish the content for your first app!

![](_page_20_Picture_1.jpeg)

# Create a pop-up - Drag the required assets to the stage

#### Step 1

Please go to "Page 2 - Page 3" of your project. Drag the icon "2.icon\_plus.png" from your folder "PDF Sample" onto the stage. Place the icon below the photo between the two text areas.

#### Step 2

Drag the picture "3. Music\_graph.png" onto the stage and place it between the two text blocks as shown on the next page.

![](_page_20_Figure_7.jpeg)

 $\rightarrow$ 

![](_page_21_Picture_1.jpeg)

# Create a pop-up - Define picture as pop-up

#### Step 3

Select the picture "3. Music\_graph.png" and go in the inspector (right side) to properties (circle symbol). Tick the popup box and choose "transparent" as background color. The pop-up "popup\_3.Music\_graph" has been created.

![](_page_21_Picture_5.jpeg)

# Create a pop-up - Create the pop-up trigger

#### Step 4

 $\Box$  PREVIEW

间

Front Page

 $\boxed{2}$ 

Select the icon "2.icon\_plus.png". Add the event "On Tap or Click" in the inspector (circle symbol on the right side) and choose "Toggle Popup".

MEDIABROWSER

 $\bigcirc$  sync

홂

EQ

T

#### Step 5

 $000$ 

x: 2220 y: 625

耳

**W INTERACTION** 

Select your target pop-up "3.Music\_graph" from the menu below "Toggle Popup".

Composer

 $\mathbf{r}$ 

![](_page_22_Picture_6.jpeg)

printarticle

**Printartikel** 

![](_page_22_Picture_7.jpeg)

5

![](_page_22_Picture_8.jpeg)

![](_page_23_Picture_1.jpeg)

# Test pop-up with preview

#### Step 6

Test your pop-up in the preview (button at the top left of screen). Click on the plus icon and your popup will be triggered - a second click will fade out the icon again.

![](_page_23_Picture_5.jpeg)

#### Menus in preview window

- A. Jump one page back and forth
- B. Change page orientation between landscape and portrait
- C. Select device type that will be simulated
- D. Control animations on the page

Purple DS Quick Start Guide: PDF | August 2016 24

### Enhance your content und upload it in your app Embed video

![](_page_24_Picture_1.jpeg)

Embed a video in your PDF in just four steps. The video starts automatically as soon as the user opens this page.

- 1. Go to "Page 4 Page 5" of your project.
- 2. Drag the video "4.slowmotiondrop.mp4" from the downloaded starter kit onto the stage.
- 3. Place the video on the right side of the pages and adjust the size of the video to replace the photo.
- 4. Click on "Preview", in order to inspect your page and the video in the device simulation.

SPRYLAB I Purple DS

### Enhance your content und upload it in your app Add a link - Create a click area

![](_page_25_Picture_1.jpeg)

With the following steps a click area will be created. The click area is invisible in the app. By clicking on that area an action will be triggered. In our case a link will be opened within an InApp-Bowser.

SPRYLAB | Purple DS

Step 1

Go to "Page 8 - Page 9" of your project. Step 2

Create a click area (red rectangle) using the hand symbol in the toolbar. Drag it on the picture of the left page so that it is completely covered.

### Step 3

Click on the red area to select it. Go to widget properties in the inspector on the right side (circle symbol) and add the event "On Tap or Click" and select "Open URL".

![](_page_26_Picture_1.jpeg)

### Add a link - Enter a website

![](_page_26_Picture_74.jpeg)

#### Step 4

In the below menu "Open URL" enter a destination in the following format:

#### **<http://www.sprylab.com>**

and confirm it by clicking Enter.

#### Step 5

ducts

You can test it in the preview. The linked address in the app will open in the in-app browser.

NOTE: You can use this feature for e-mail addresses as well. Please type the address by using the following format: **[mailto:hello@sprylab.com](mailto:hello@sprylab.com?subject=Purple%20Starter%20Kit-Quick%20Start%20PDF).**

![](_page_27_Picture_1.jpeg)

# Export via Sync Button - Create new issue

#### Step 1

Click on "Sync" at the top left of the screen. The sync dialogue will open.

### Step 2

Your account or team in Purple DS Manager will be chosen automatically. The generated app, publication and issue are shown.

#### Step 3

Create a new issue by clicking on "New Issue". Insert the name of the issue, a description and choose the cover picture "Issue\_cover.png" from the folder "PDF Sample". Click "Create".

![](_page_27_Picture_9.jpeg)

![](_page_28_Picture_1.jpeg)

# Export via Sync Button - Upload your content

![](_page_28_Picture_69.jpeg)

**NOTE:** Individual Fonts have to be uploaded separately in Purple DS Manager.

your

![](_page_29_Picture_0.jpeg)

### Done!

Congratulations, you have finished enhancing the content and uploaded it in the app. Go to your app on a smartphone or tablet. When you open the app your magazine will appear. Have fun reading your magazine.

![](_page_29_Picture_3.jpeg)

![](_page_30_Picture_0.jpeg)

#### More about Purple DS

# Tips and tricks for Purple DS Composer

#### Help and Knowledge Base

Click on "Help" and then on "Composer Help" or use the key combination  $\sqrt{\frac{20}{10}}$  to get to the **[knowledge base](http://help.sprylab.com)**. Enter the word you are searching for in the search box. All results of the full text search will be shown.

![](_page_30_Picture_115.jpeg)

![](_page_30_Picture_116.jpeg)

#### Select Purple DS Manager

Please click on the gear icon to open the App Info window. With a click on "Edit App" you will switch to Purple DS manager. There you can change the settings of the app or newsstand, e.g. in "App Design" you can change the app icon.

#### w app in Purple DS Composer

1.2

attons in the right column you can set up a new app. re-directed automatically to Purple DS Manager. Or Id a publication or issue to your existing app. With the QR code in the App Info window you can download the app selected in the left window.

### Welcome to Purple DS More options to build apps with Purple DS

![](_page_31_Picture_1.jpeg)

![](_page_31_Picture_2.jpeg)

#### Photoshop®

You already have content in Adobe® Photoshop®, and you want to make it interactive.

![](_page_31_Picture_5.jpeg)

### InDesign®

You already have content in Adobe® InDesign® that you want to enrich with multimedia content.

![](_page_31_Picture_8.jpeg)

#### From Scratch

You have text, images and videos, and want to create a digital magazine with multimedia content.

In Purple DS Composer you will find these and more examples when you start a new project. In [our knowledge base](http://help.sprylab.com/support/solutions) you'll answers to frequently used questions, information about Purple DS Manager and Composer and their functions as well as the [Quick Start Guide InDesign](http://help.sprylab.com/support/solutions/articles/9000071871-quick-start-guide-indesign-to-app).

![](_page_32_Picture_1.jpeg)

![](_page_32_Picture_2.jpeg)

### **Olivia Ratajzak**

#### [hello@sprylab.com](mailto:hello@sprylab.com?subject=Purple%20Starter%20Kit%20-%20Quick%20Start%20Guide%20PDF)

### [You will find help in our](mailto:hello@sprylab.com?subject=Quick%20Start%20Guide%20PDF) **[knowledge base](http://help.sprylab.com)**.

sprylab technologies GmbH Keithstr. 2-4 10787 Berlin

Learn more about which apps and projects we have implemented for our clients, and be inspired!

• British Red Cross (eMagazine on base of an InDesign® file)

#### [www.sprylab.com](http://www.sprylab.com)